# **Office 365**

Installing Office Apps on a Mac

### **Introduction**

As part of Towson University's upgrade to Office 365, faculty, staff, and students will have the ability to install the Microsoft Office apps on up to 5 devices. This self-help document will show you how to download Office on a Mac.

**Note**: These downloads are for **personal devices only**. To install the Microsoft Office suite on a Towson University device, please use the Software Center installation.

## **Logging in and Downloading**

- 1. From your Mac, open your preferred web browser and navigate to **[office.towson.edu.](http://office.towson.edu/)**
- 2. The Towson University login page will appear. Enter your **Username (NetID)** and **password** then click **Sign In**.

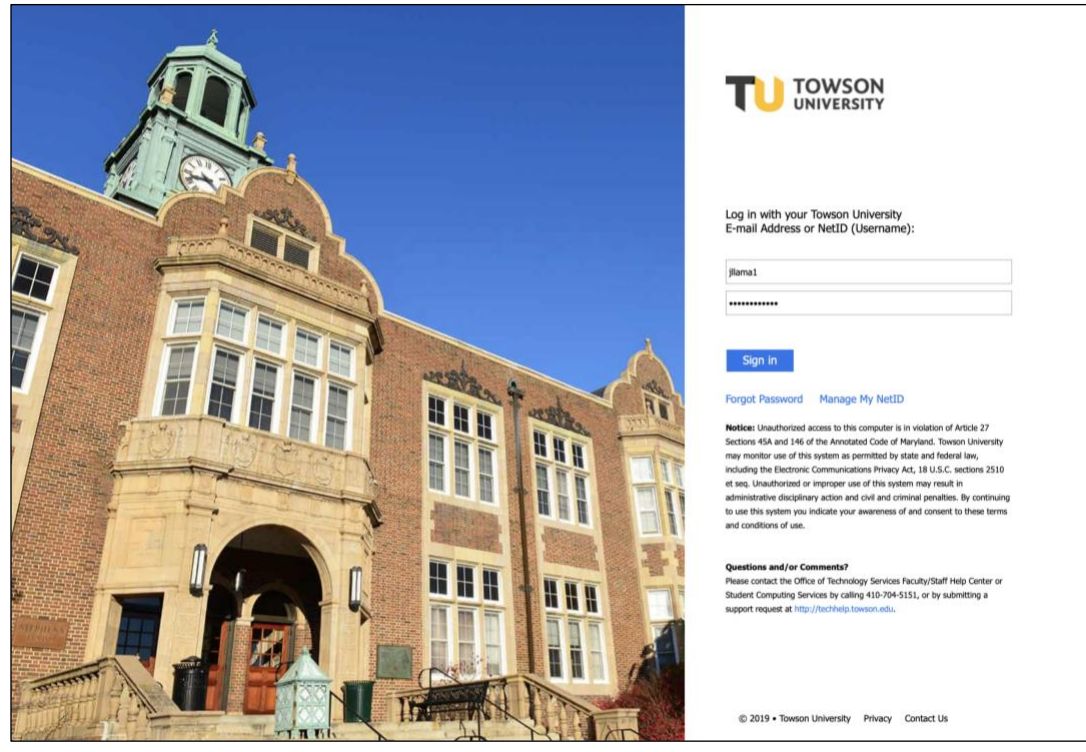

**Figure 1**

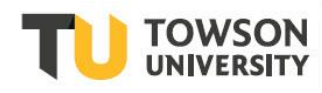

Office of **Technology Services OTS** Training

*OTS Publication: o365-02 • 06/24/2019 • training@towson.edu* © 2019 Towson University. This work is licensed under the Creative Commons Attribution-NonCommercial-NoDerivs License. Details available at http://www.towson.edu/OTStraining Date made accessible 7/2/2019

3. The **Office 365** home page will appear. Click the **Install Office 2016** button.

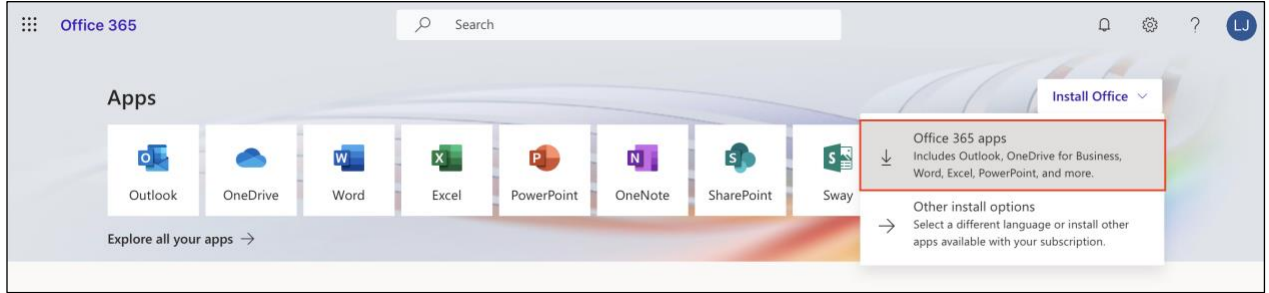

#### **Figure 2**

4. The software will begin to download. Once complete, open the **Downloads** folder.

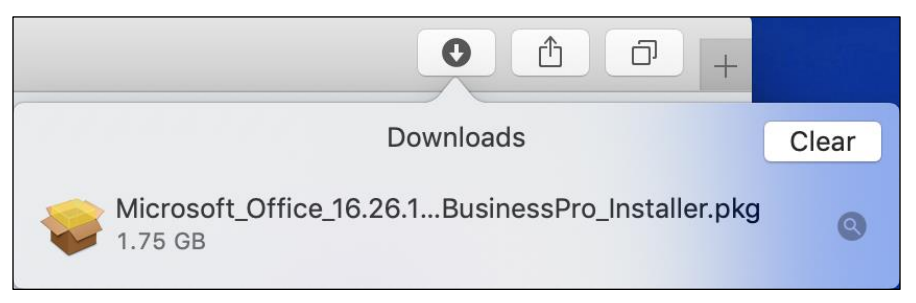

### **Figure 3**

- 5. Select the **file** to open the installer.
- 6. The **Installer** screen will appear. Follow the prompts from Microsoft Office to complete the installation.

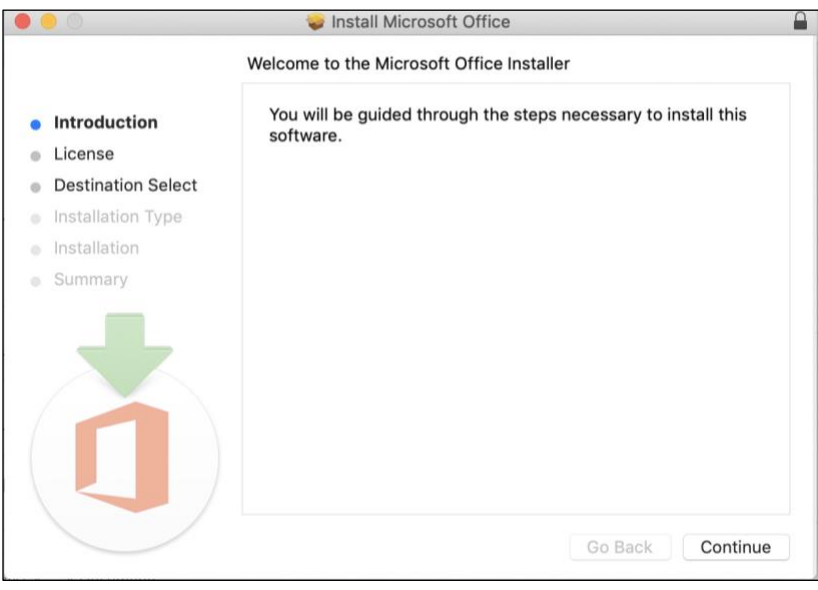

**Figure 4**

**Note**: You may be prompted to log in with your **NetID** and **Password** immediately after the installation or when you first open any Microsoft product.

### **Managing Installs**

After you have installed Microsoft Office Apps on one or more machines, you may need to manage your installations. This can be used to deactivate a machine that is no longer in your possession or in use.

1. Once logged into the office.towson.edu portal, click the **My account** button in the upper right-corner and then click on **My account**.

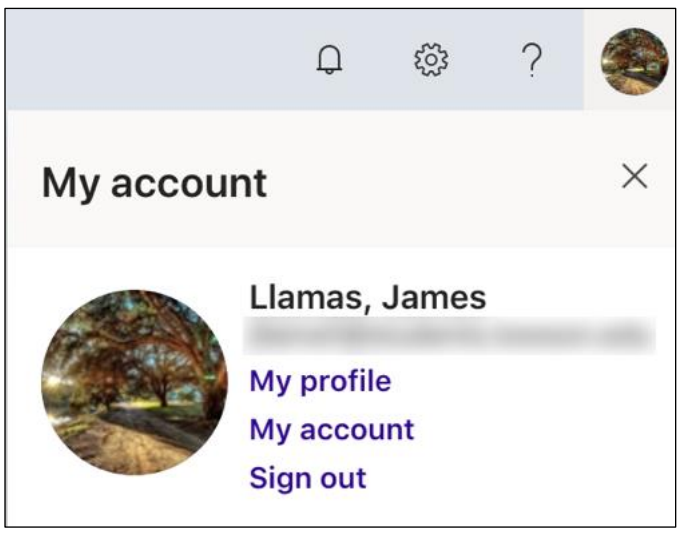

### **Figure 5**

2. The **Office 365 My account settings** page will appear. You are presented with a variety of different tabs to adjust your account. Click on the **My installs** button.

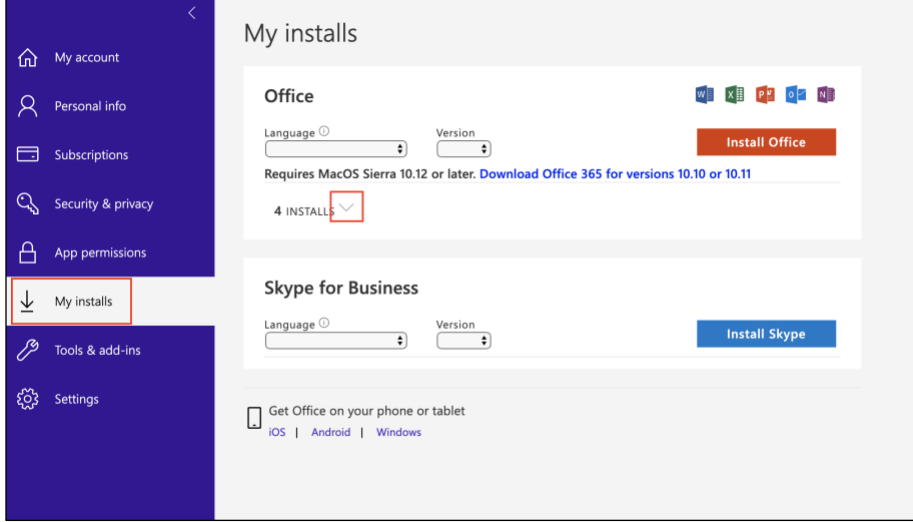

**Figure 6**

3. Click the **arrow** besides **INSTALLS** to show all your current devices with Office 365 apps.

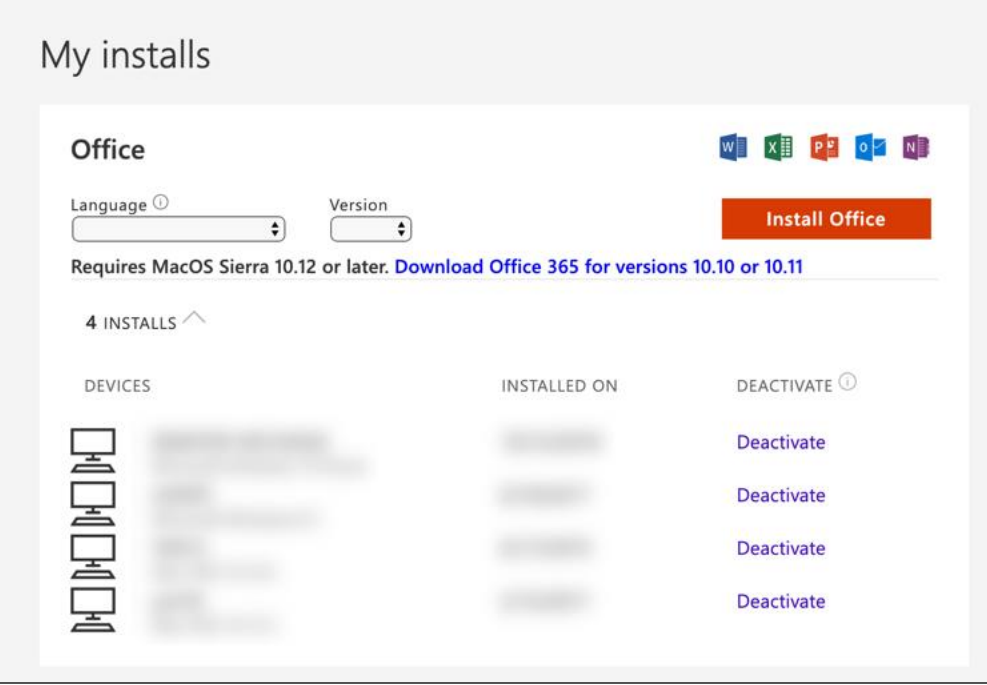

#### **Figure 7**

- 4. To deactivate a machine click **Deactivate**. You will receive a prompt asking **Do you want to deactivate this install?**
- 5. Click **Yes**. You will receive a message informing you that the deactivation was successful.

### **Logging Out and Logging Back In**

After logging out of Office 365 you will be redirected to the **Microsoft Office 365** login page. Be aware that this login page is different from the Towson University **Office 365** login page.

1. Click the **My account** button in the upper right-corner and then click on **Sign out**.

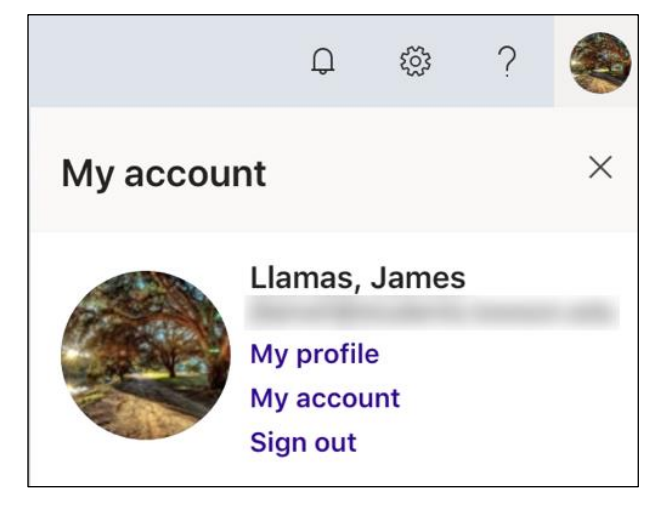

#### **Figure 8**

2. You will be redirected to the **Microsoft Office 365** login page. To log back in, click **Sign in** in the upper-right hand corner and sign in as you would normally.